# **User's Manual**

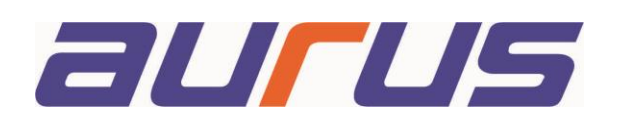

## **Bluetooth CABINET LOCK**

### **BLE-52B**

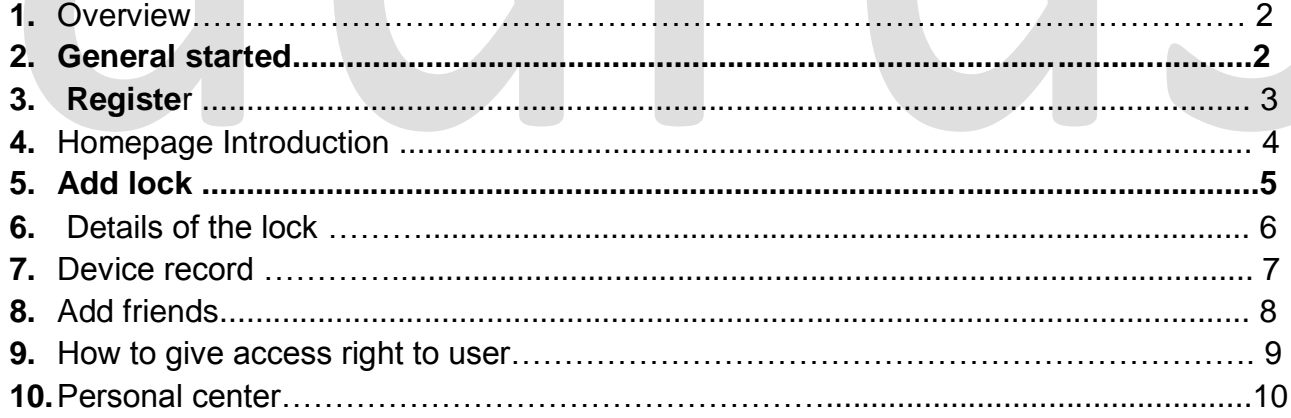

#### **Overview**

Congratulations!!

On buying AURUS BLE - 52 B

This lock cab be installed in drawers and cabinets. The AURUS BLE- 52B has a built in Cr 800mAH 3v battery which should last you 10 to 12 months.

Battery Low warning will appear on your app and you are required to change the batteries immediately.

You can have several locks in your house and control them with the app. The Max distance between the app & smartphone should be 15 ft.

Registration is very easy. And the  $1<sup>st</sup>$  person to register the lock is the master. The master can grant & cancel access right to a lock to any other user.

There can be only 1 master.

The master can grant access right remotely to another user via the internet, For example if you are travelling and want to grant access to the user at your home/office you can easily do so in a minute.

#### **Getting Started**

Please install the mobile app: - "OKLOK"

Please search "OKLOK" in Google Playstore (Android) or APP store (IOS) to download the APP

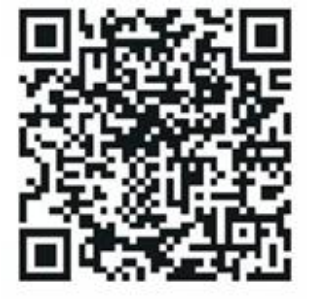

Please note: - The Bluetooth must remain on while using the app and the lock.

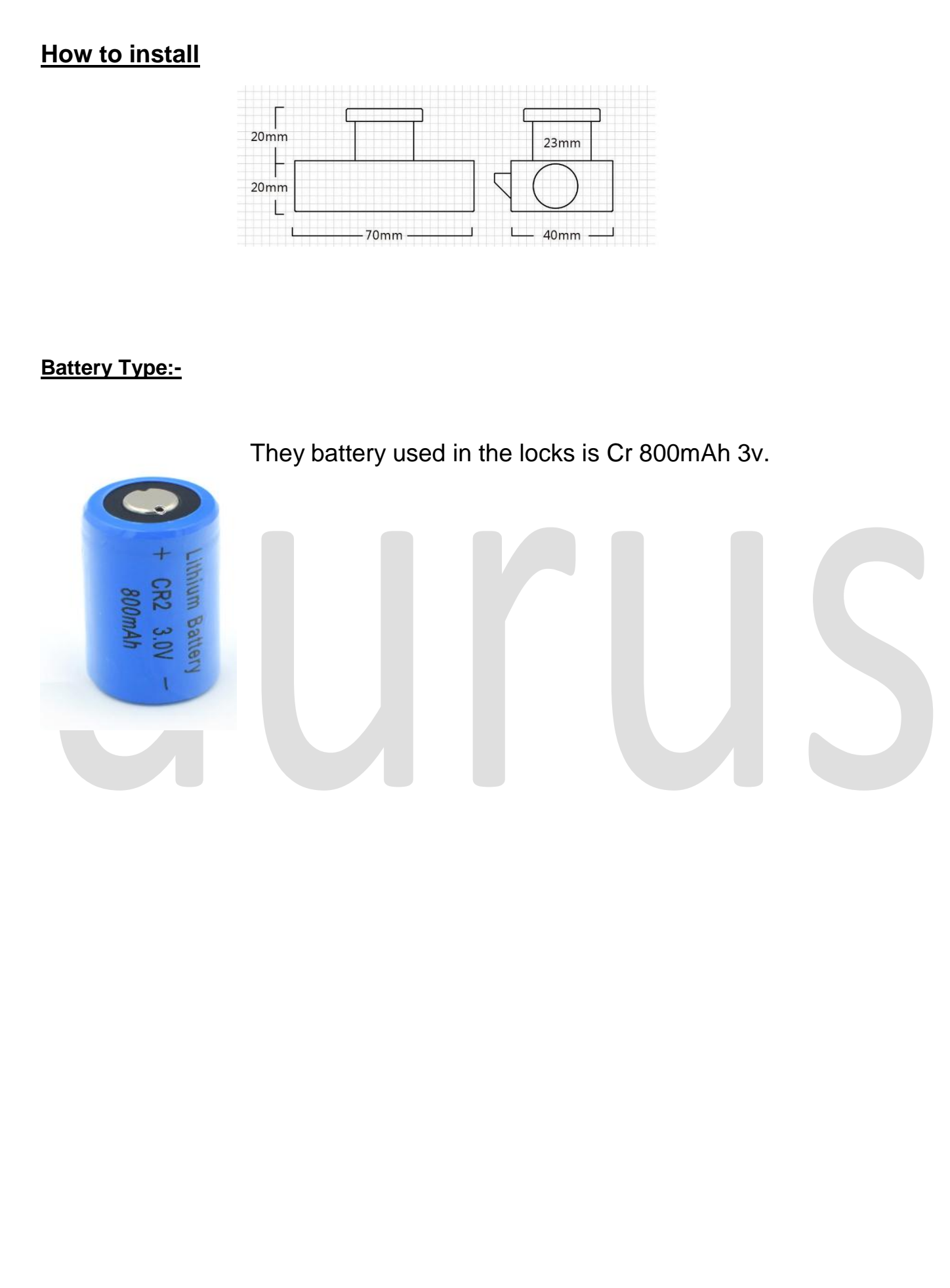

#### **Register**

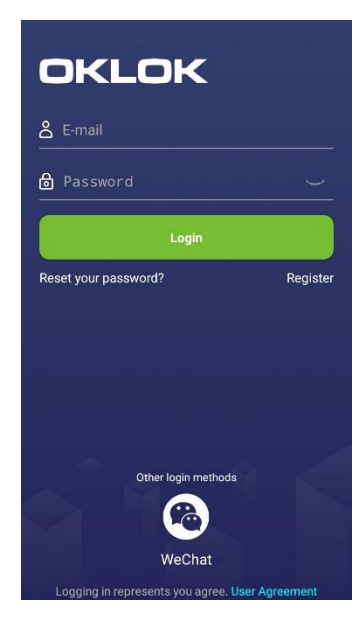

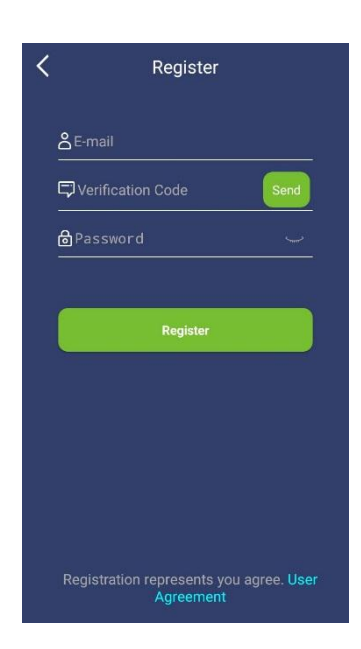

Use E-mail Address to register.

- 1. Click Register
- 2. Input you Email address
- 3. Click Send for the verification code to be received via email.
- 4. Input the verification code receive on your given email-id.
- 5. Set Password
- 6. Login

### **HOMEPAGE INTRODUCTION**

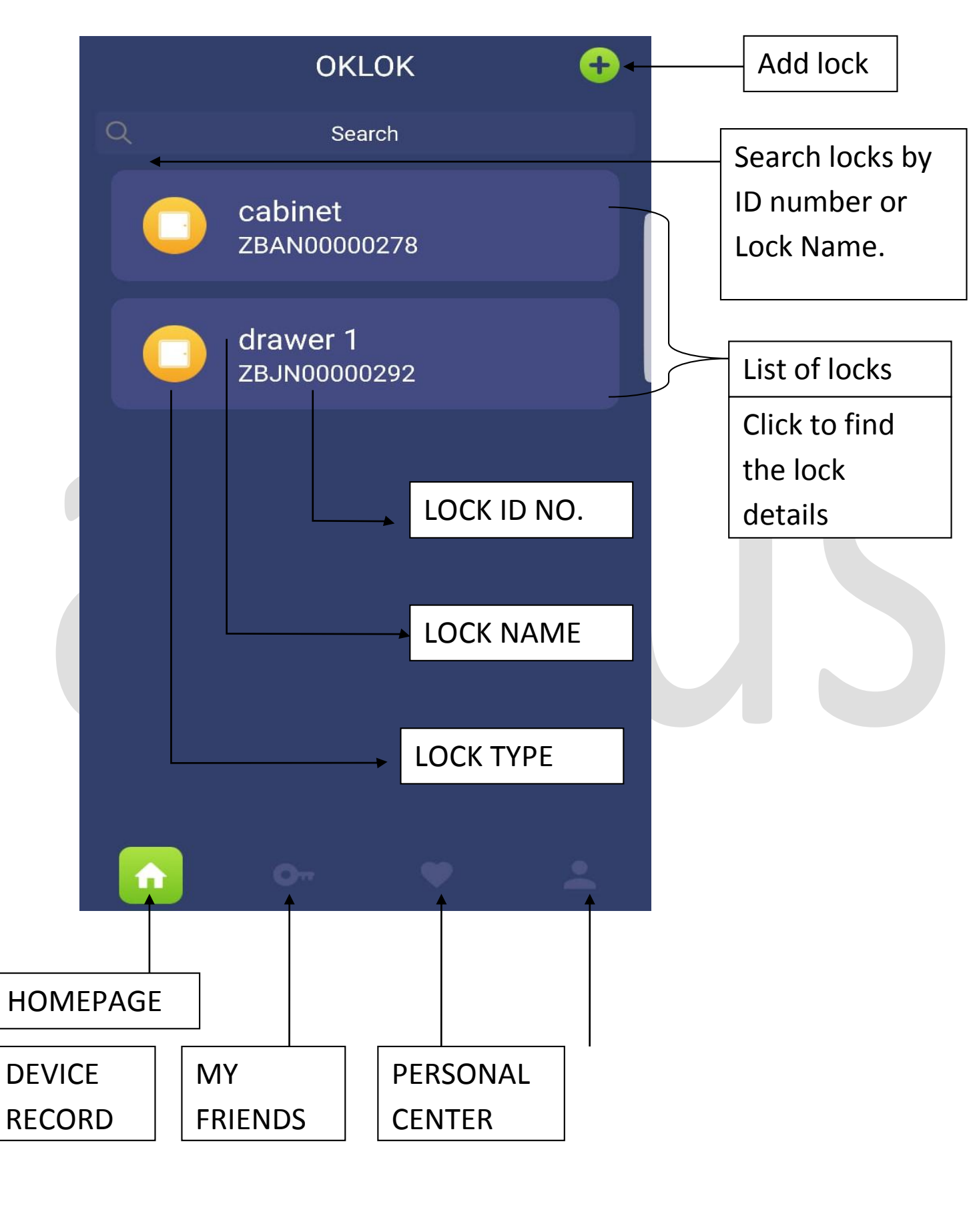

# **Add Lock:**

Before adding,

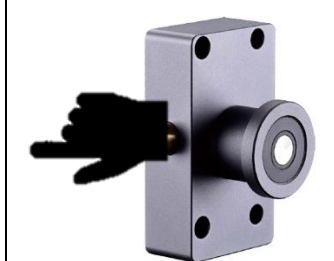

Please wake up the Bluetooth signal by pressing the button on the lock.

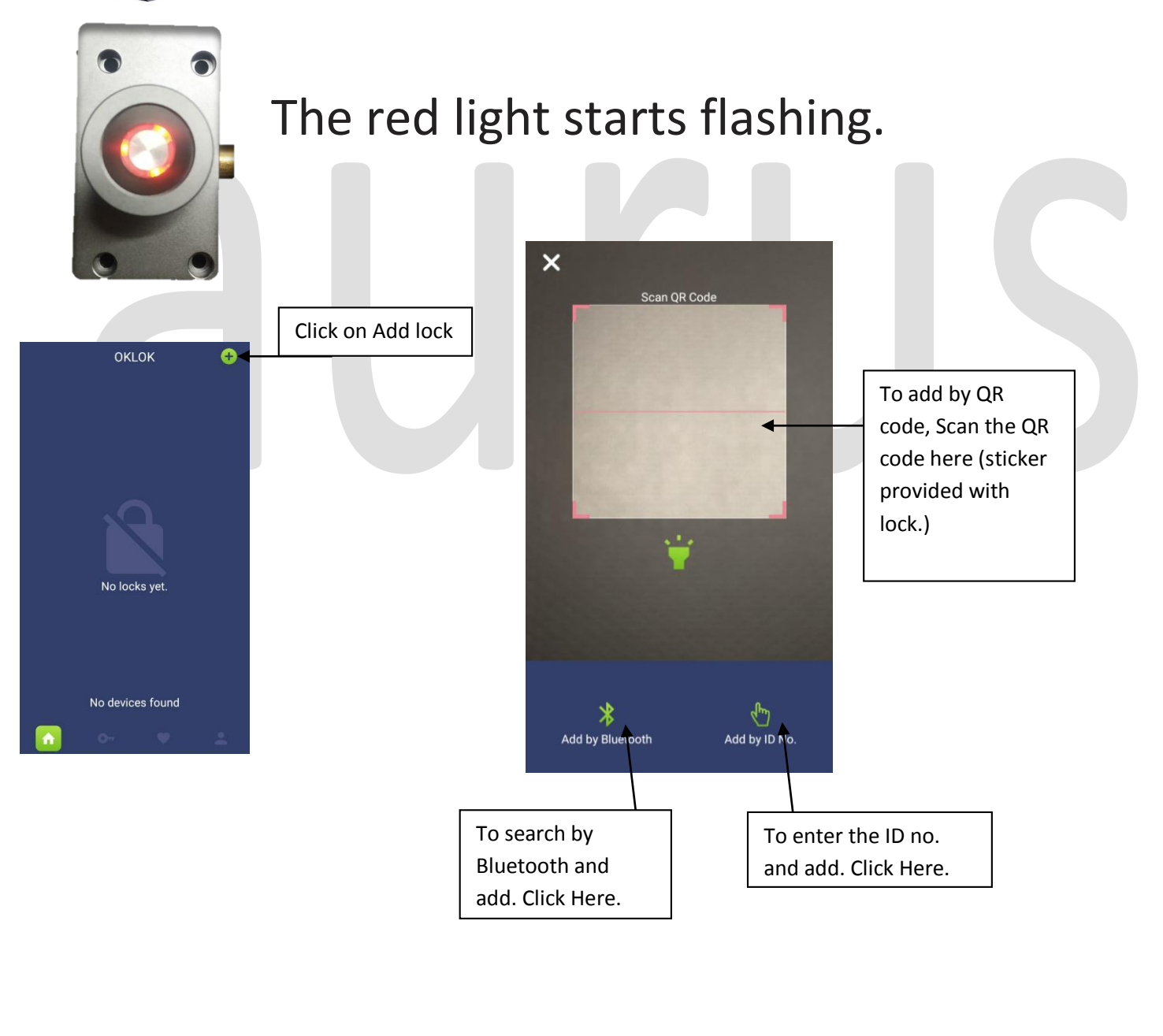

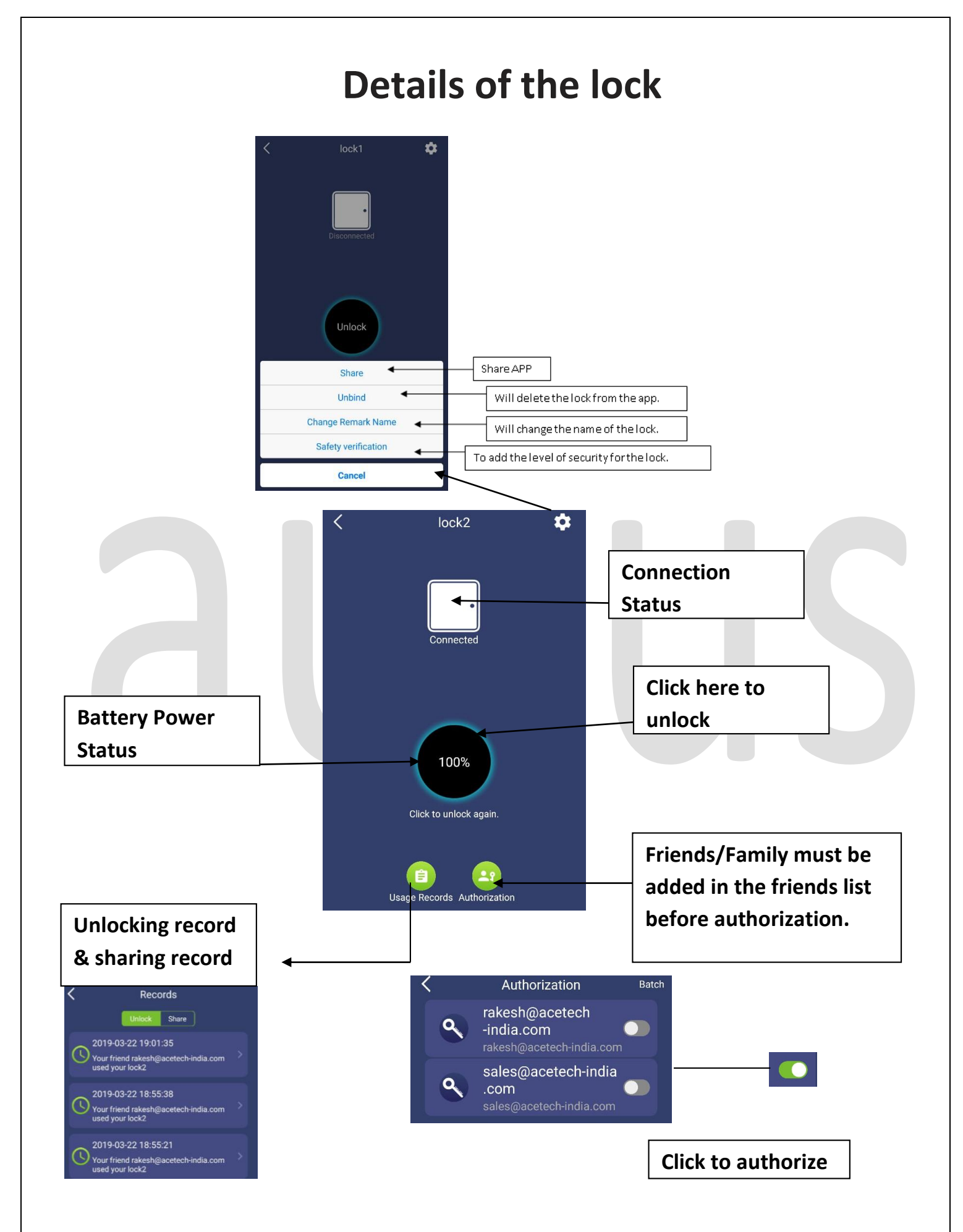

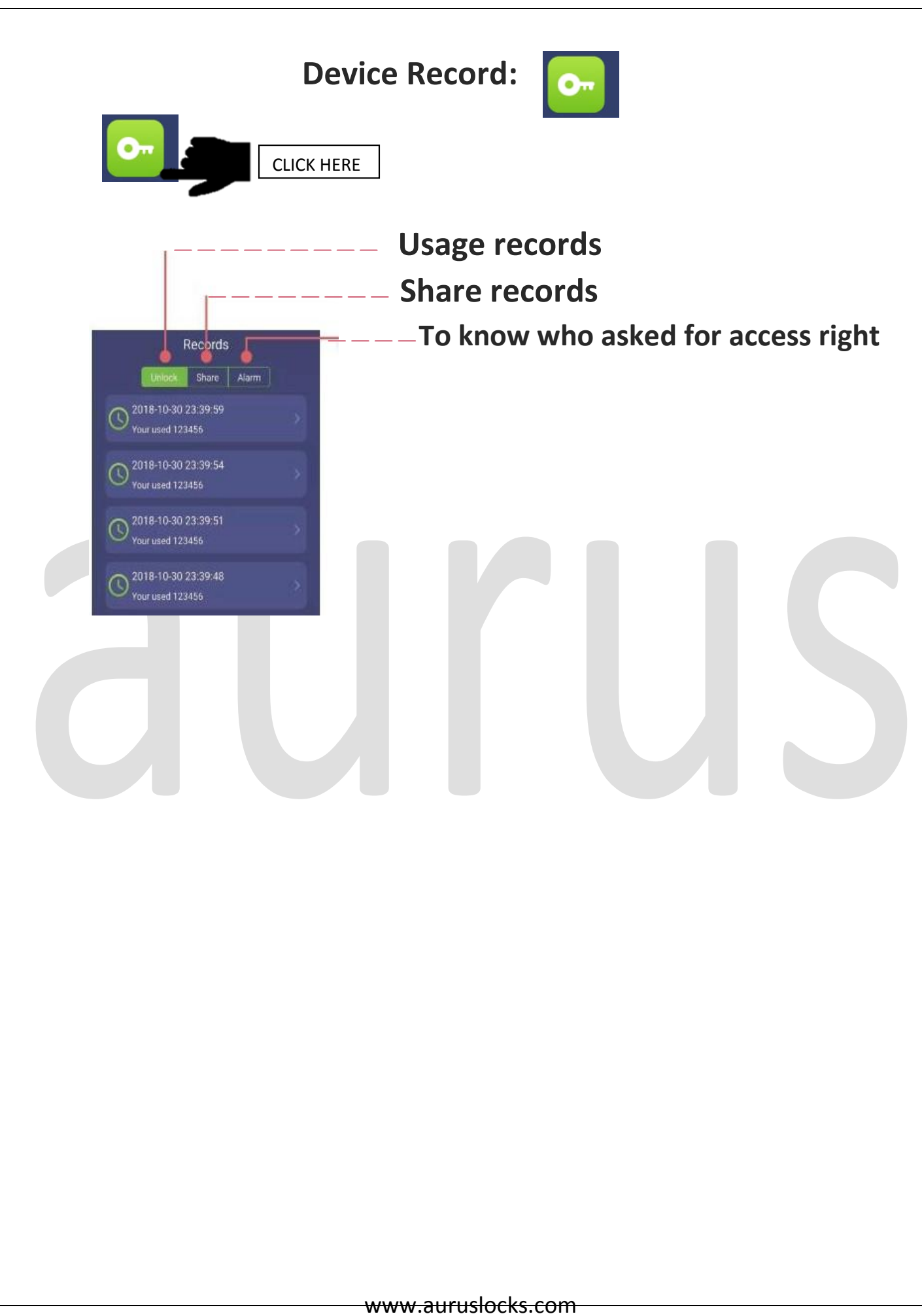

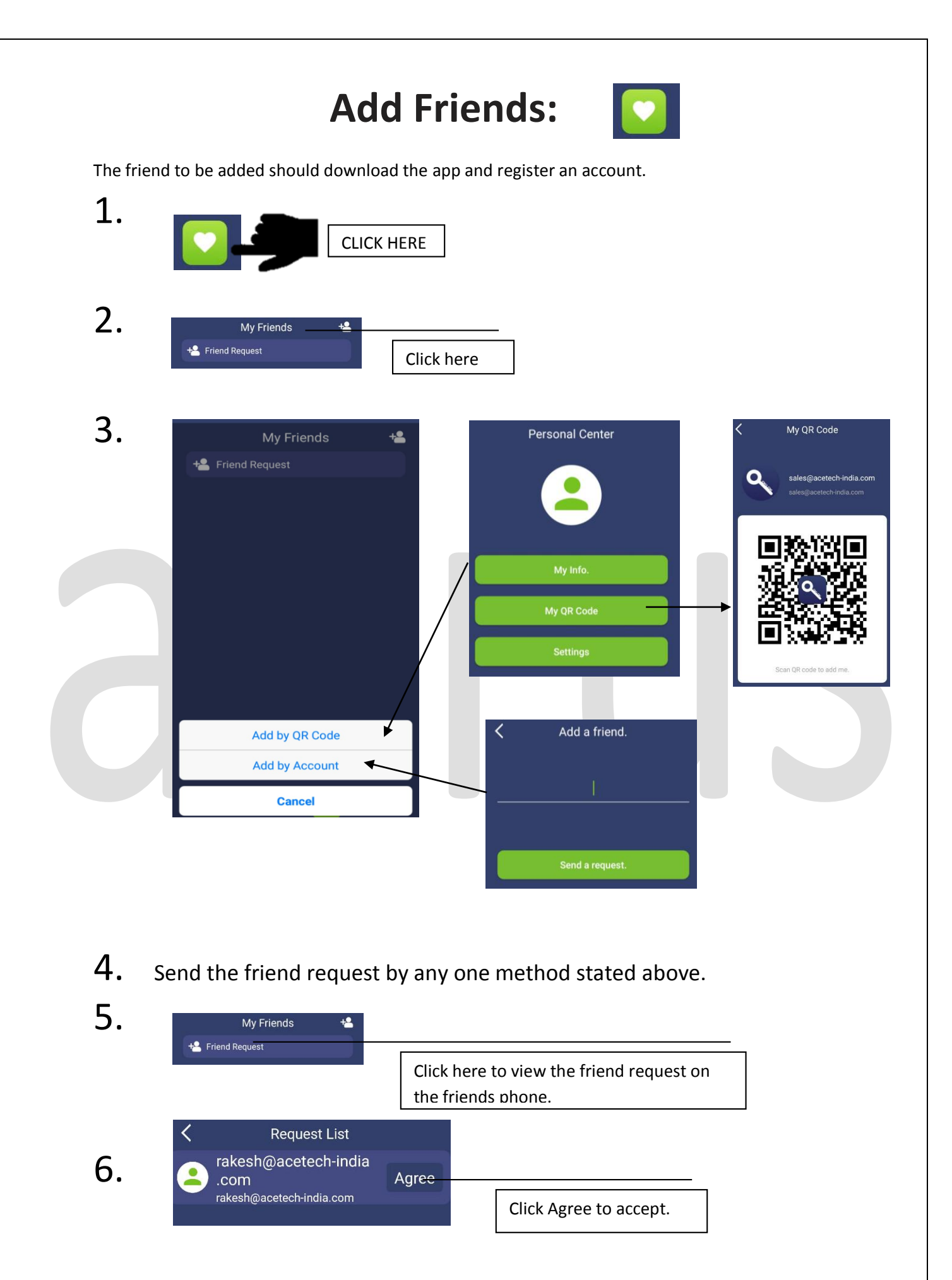

#### www.auruslocks.com

- 7. You will be able to see each other in friends list.
- 8. You have successfully added a friends.

### **HOW TO GIVE ACCESS RIGHT TO A USER**

- 1. The person must be added as your friend
- 2. Go to "my friends"
- 3. Click on the friend you need to give access to.
- 4. Click on "Authorization"
- 5. Swipe the button on the right to give access of that particular lock.

Or

You can also go the lock you want to give access to and then click on "authorization" and give access.

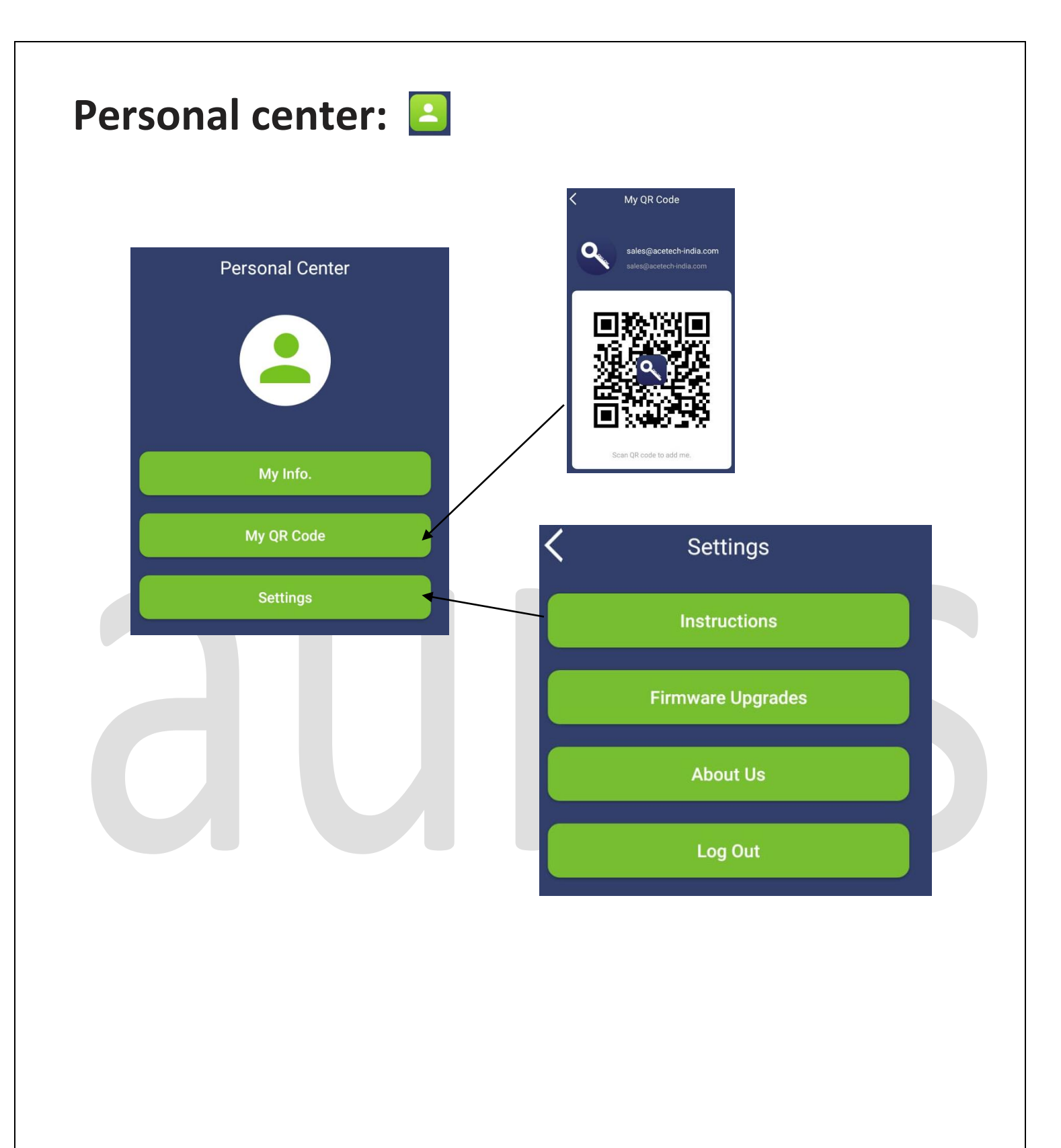